# **インターネット出願の流れ**

# **準備しましょう**

### **パソコン等の用意 1**

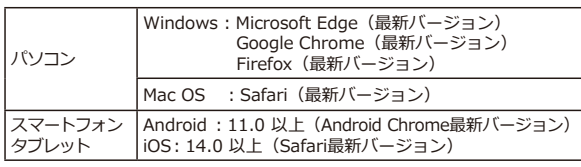

- ※ ブラウザの設定について
- とのウェフフラウサでも、以下の設定を行ってくたさい。 。JavaScriptを有効にする・ 。Cookieを有効にする・
- ※セキュリティソフトをインストールしている場合、インターネット出願か止常に動作しない場合 がありますのでご注意ください。セキュリティソフトについては、各メーカーのサポートセンター に問い合わせてください。

#### ※ メールアドレスについて

ユーザー登録の際、メールアドレスの入力が必要です。フリーメール(Gmailや Yahoo! メール など)や携帯電話のアドレスで構いませんが、携帯メールの場合はドメイン(@hue.ac.jp、 @postanet.ip)を受信指定してください。 出願登録完了時や検定料支払い完了時等に、登録したメールアドレスに確認メールが自動送信 。されます

### **プリンタの用意 2**

A4普通用紙に印刷可能なカラーまたはモノクロのプリンタを用意してください。 プリンタが用意できない場合は、コンビニエンスストアでも印刷可能です。 (詳しい印刷方法につきましては、各コンビニエンスストアでご確認ください。)

## **角2封筒の用意**

入学試験要頂に挟み込みのものか、市販の角2型封筒を用意してください。色は白・茶どちらでも 。構いません

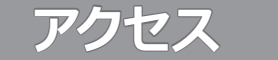

※対象のブラウザを利用してください。(1参照)

**パソコン**

**スマートフォン タブレット**

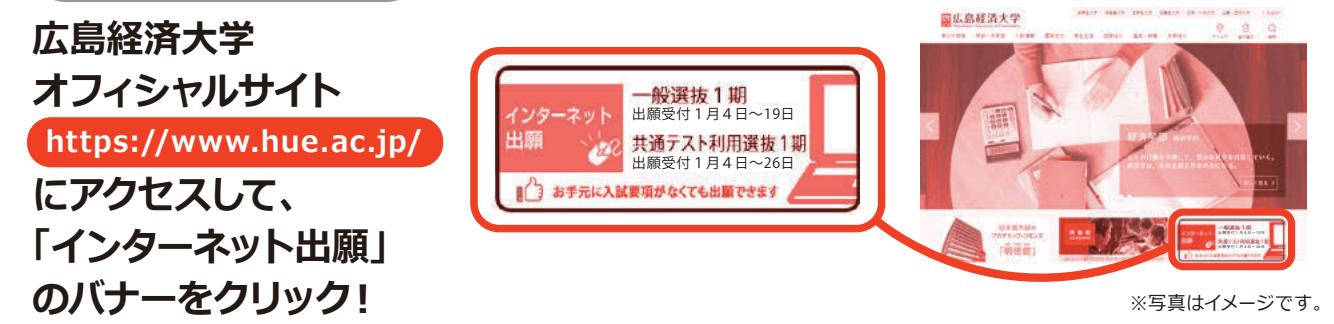

# ※注意! 入力しただけでは出願になりません。

検定料を支払い、印刷した志願票・出願書類(調査書等)を郵送してはじめて出願完了となります。 **。忘れずに検定料の支払いと志願票等の郵送をおこなってください** 出願期間(締切日消印有効)を確認の上、できるだけ余裕をもって出願してください。

#### **STEP 1 出願書類と顔写真の準備**

- ・人学試験要項等で、事前に出願資格や必要書類を確認しておいてくたさい。
- ・出願登録中に顔写真のアップロードを行います。事前に顔写真テータの準備をしておいてください。 (撮影の注意:上半身、脱帽正面向、背景無地、最近3か月以内、データ容量3MB以下、JPEG形式、服装自由) ※この写真は入学後学生証に利用します。 ※プリントされた写真を撮影すると、不鮮明となることがあります。ご注意ください。
	- ※写真の受理や否認の情報は、メールや出願システム上で確認できます。否認された状態では受験票の発行がで きませんので、必ず受理されているか確認をしてください。

#### STEP 2 アカウントの作成と出願登録

- ・ログイン画面の「新規登録」から画面のガイドに従って、アカウントを作成してください。
- ・アカウント作成後「アカウント情報」メニューから、生年月日、住所などのプロフィールを登録してくたさい。 作成したアカウントでログイン後「学校一覧」から「広島経済大学」を選択し、「はじめに」を読んだ後、 「出願」から出願登録を行ってください。その際に「広島経済大学」をお気に入り学校に登録しておくと、その後 の連絡事項の確認等が便利になります。
- ・ 出願中の状況確認や、2回目以降の出願登録を行う場合は、 | 出願内容一覧」 のメニューに進んでくたさい。
- ・出願登録時の支払番号確認画面に、検定料の支払いの際に必要な情報か表示されます。<u>必すメモをしておいてく</u> 。ださい
	- ※1台のパソコンで友人と一緒に出願する場合は、1人終わる毎にログアウトし、必ず自分のアカウントでログ 。イン後に出願してください

#### **STEP3 検定料の支払い**

- ・検定料はコンヒニ支払いか、ペイジー支払いになります。詳しくは「学校一覧」の「はじめに」のメニューで確 認してください。
- <u>・検定料の支払いか終了するまで、次のステップ(志願票等の印刷)に進むことはできません。</u>
- ・検定料の支払いには期限かあります。期限か切れた場合は、冉度出願登録を行ってくたさい。 (支払期限:出願登録した翌々日の23:59まで。ただし、出願期間の延長はなし。)
- ・検定料の他に、別途払込手数料が必要です。

#### **STEP4 出願書類の郵送**

- ・ |出願内容一覧」の |出願内容を確認」メニューから |志願祟」と |宛名シート」をタウンロード・印刷 し、その他の出願書類と一緒に、簡易書留・速達で郵送してください(宛名シートは準備した角2封筒の宛 名面に貼り付けてください)。
- ・人試区分により、必要な書類か異なります。人試要項等で必要書類を 確認の上、提出忘れが無いように注意してください。

#### **STEP 5 受験票の印刷**

- ・出願書類を全て受理した方には、出願締切後、テジタル受験票発行通知のメールを送信します。 |出願内容 -覧」の「出願内容を確認」メニューから「デジタル受験票」をダウンロード・印刷し、試験当日に持参して 。ください
- ・万一、受験票の内容に誤りがある場合や、<u>試験日の3日前まで</u>にテジタル受験票がダウンロードできない場 合は広島経済大学入試広報センター (082-871-1313) まで連絡してください。 ・出願書類に不備かある場合は、電話やメール等で連絡します。

**てんている 注意事項** 

#### **よくある不備例**

- 生年月日や住所の入力間違い・
- 大学入学共通テスト成績請求票の貼り忘れ・
- 卒業見込み年の入力間違い・
- 入試区分の間違い(特に「学校推薦型選抜」)

。忘れないように注意してください ・学校等で友人と一緒に出願する場合は、1人の出願が終わる毎に ログアウトし、必ず自分のアカウントで出願してください。

· ID、パスワード、受験番号は合格発表でも必要となります。

志願票

志願票 必要書類

**ARCANCE** 

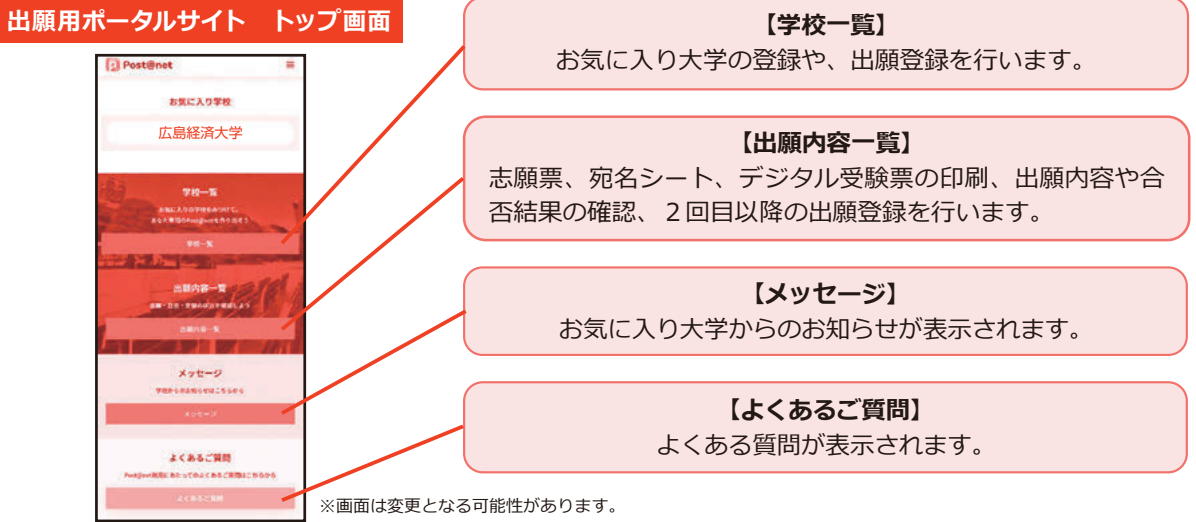